### **Natural Log 9 eOrder – Free 30 day trial - Subscription based option**

NL9 eOrder allows for remote order entry on any internet enabled device. You must first activate this on your main database. After activation, users with proper permissions and login information can log in via any internet enabled device to enter a new order and submit for download. The order can then be downloaded at the station. It will then be reviewed and either Accepted or Rejected by the traffic director.

Your database is always retained on your local drive or local server. Only a portion is uploaded for use with eOrder. eOrder does not replace your Natural Log installation; it simplifies order entry with a simple off-site order entry process for your account reps.

Note: You are required to have at least one user set up with a username and password prior to activating eOrder. This is set up at Setup/Administrator Controls/User Permissions. The user must have eOrder Onlince Access permission set to 'Allow'. You can restrict users to view information for only specific Account Reps via the User Permissions as well.

#### **Enable your free 30 day trial of NL9 eOrder** by going to

Setup/Administrator Controls/Program Options

On the Database Options tab, under Natural Log eOrder Online Systems, select

[Activate eOrder]

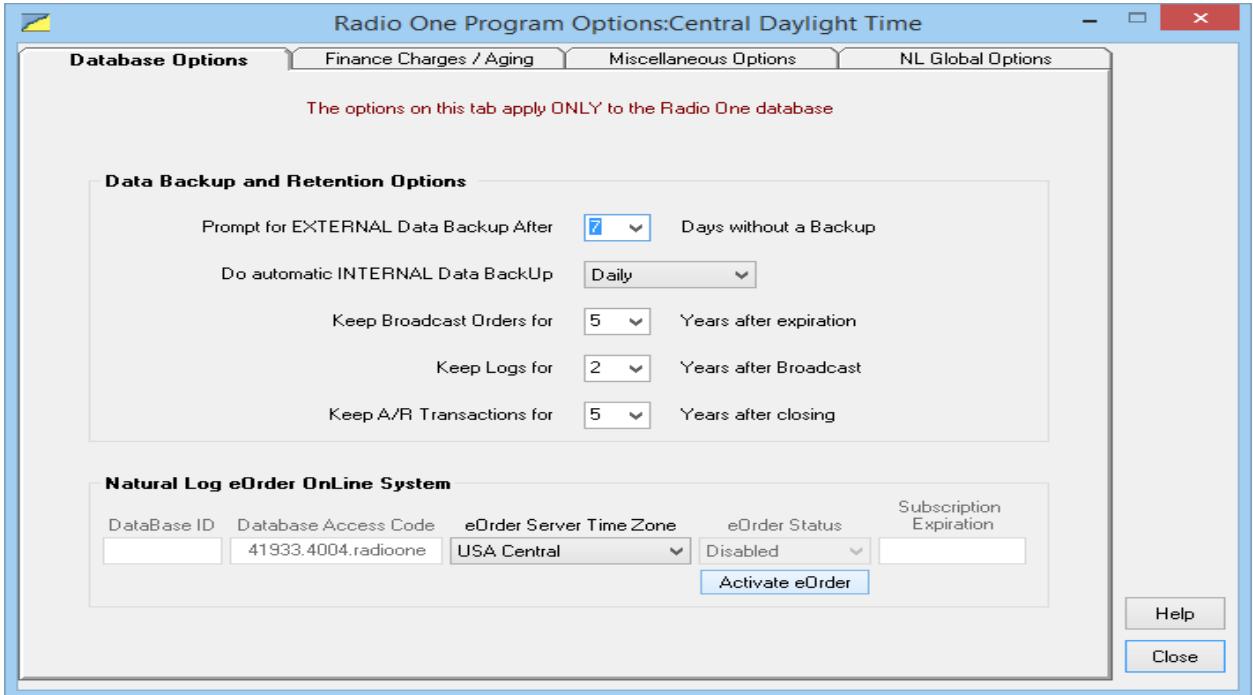

Enter your email address in the window and click OK

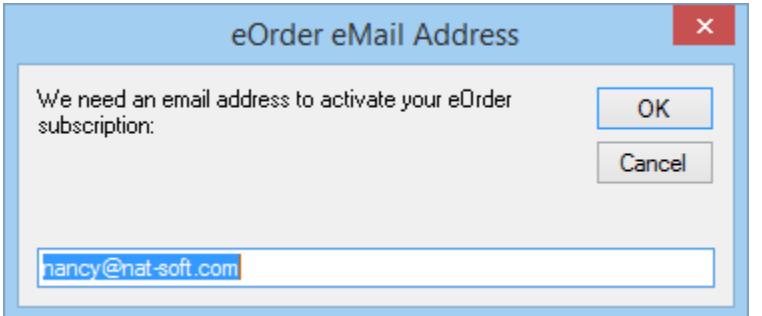

Once activated, you will be prompted to upload your database to eOrder.

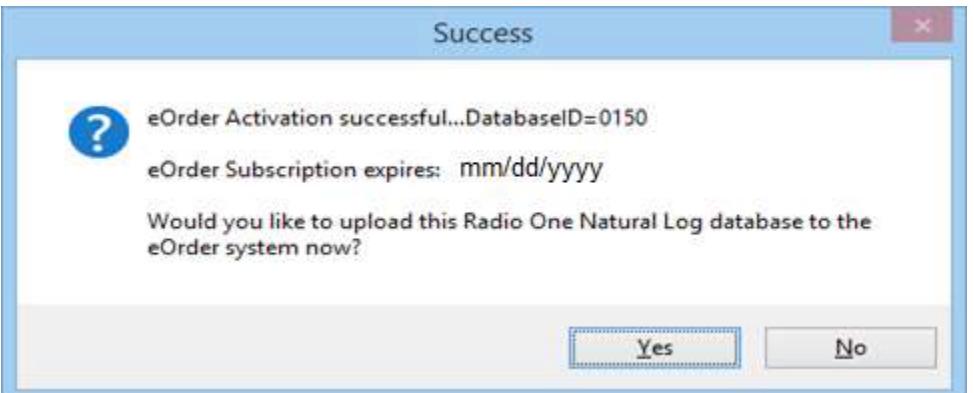

Click Yes to upload. Once complete, you should receive the Data Uploaded window

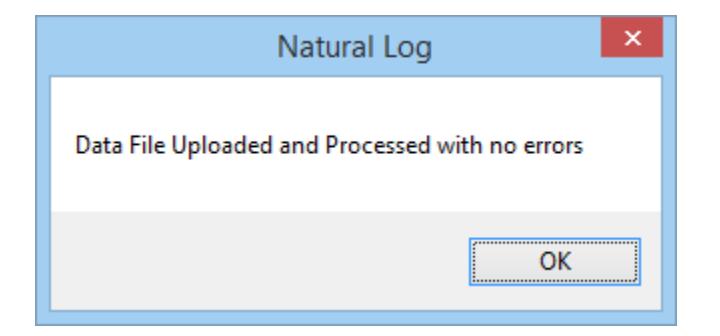

You will now have a Database ID that is used for log in. This is shown as below:

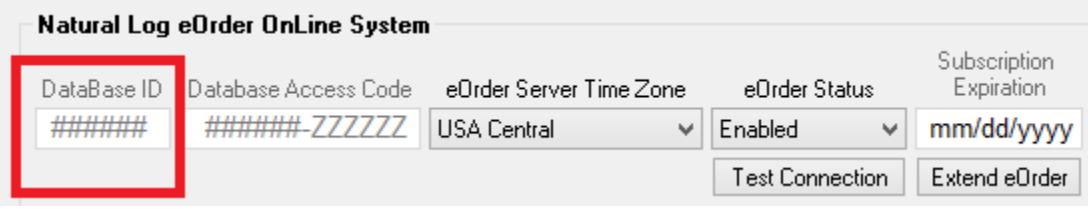

## **Accessing eOrder after activation**

You can access eOrder from Natural Log by clicking on

[Tools][Go to Natural Log eOrder System]

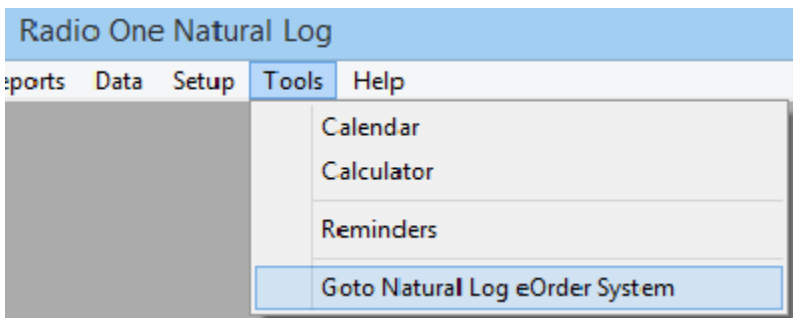

At the log in screen, enter your Database ID, Username and Password as set up in NL9

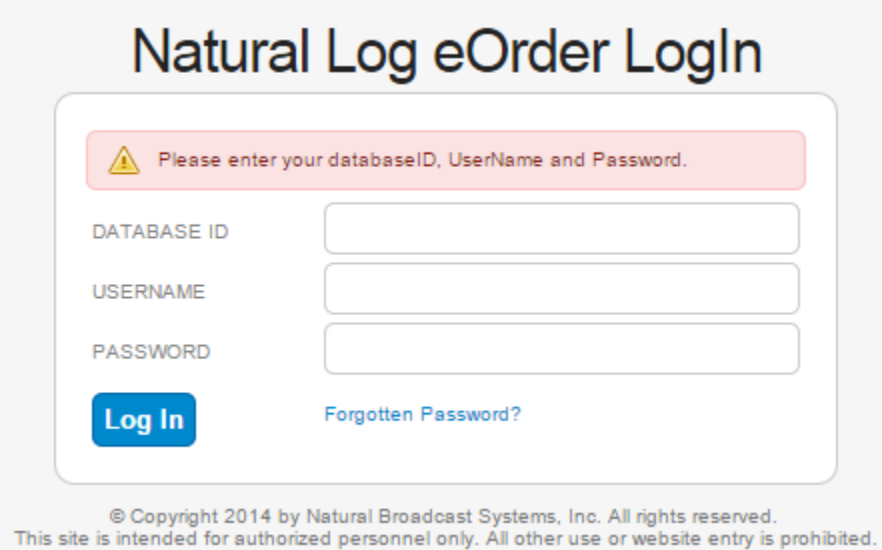

Remote users can access eOrder by going to:

[www.nat-soft.com/eorder](http://www.nat-soft.com/eorder)

### **eOrder Online**

After Logging in, you will see the Home Screen. Any pending Messages or Reminders will display here.

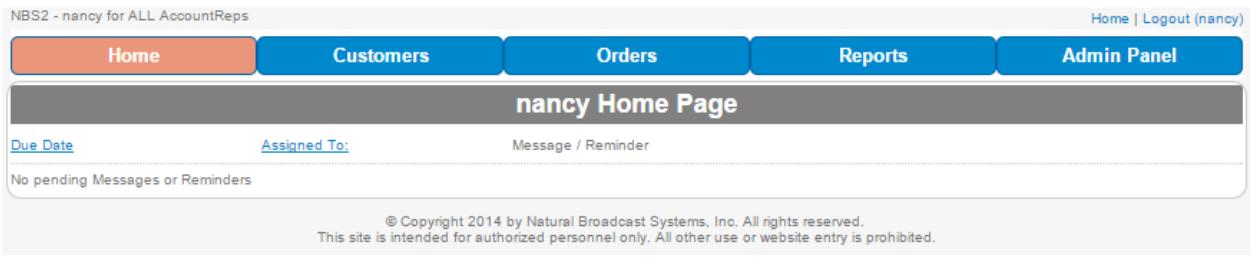

Click Customers, Orders, Reports or Admin Panel to navigate eOrder.

### Customers Tab display is below. Click a customer to open it, or click Add New Customer

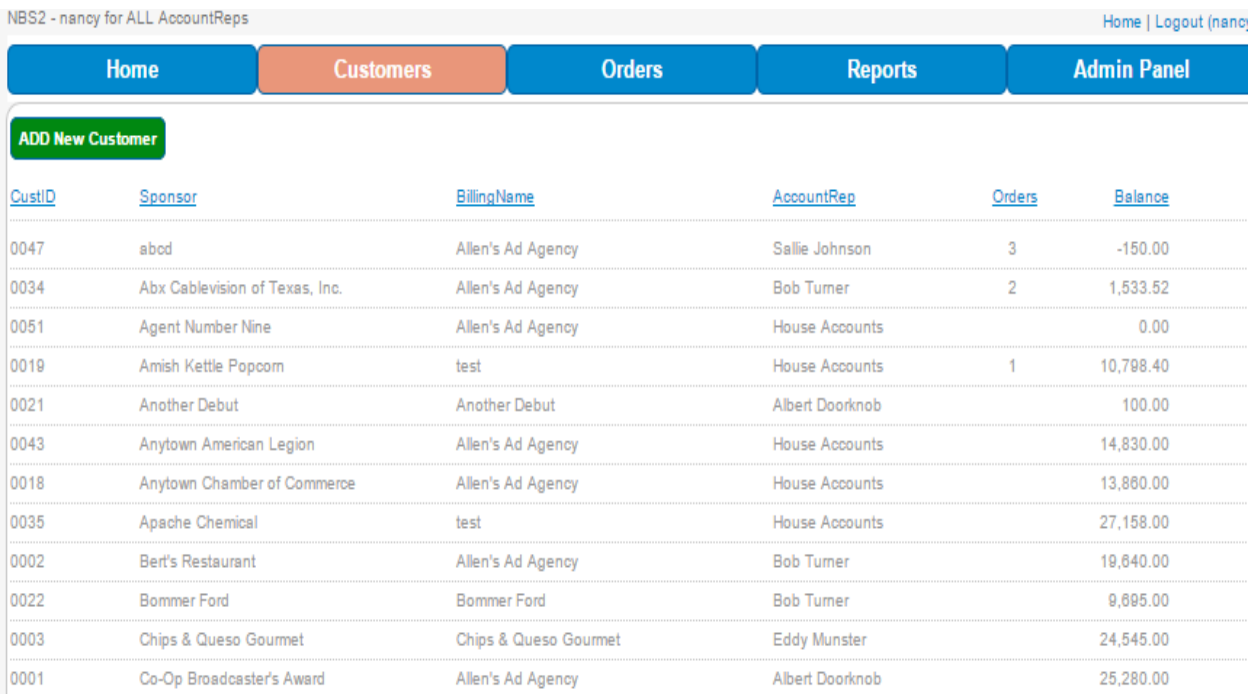

We will open Abx Cablevision of Texas, Inc.

The **Customer Information** is now shown for Abx Cablevision. You can view Account Settings, Orders, Accounts Receivable and Notes.

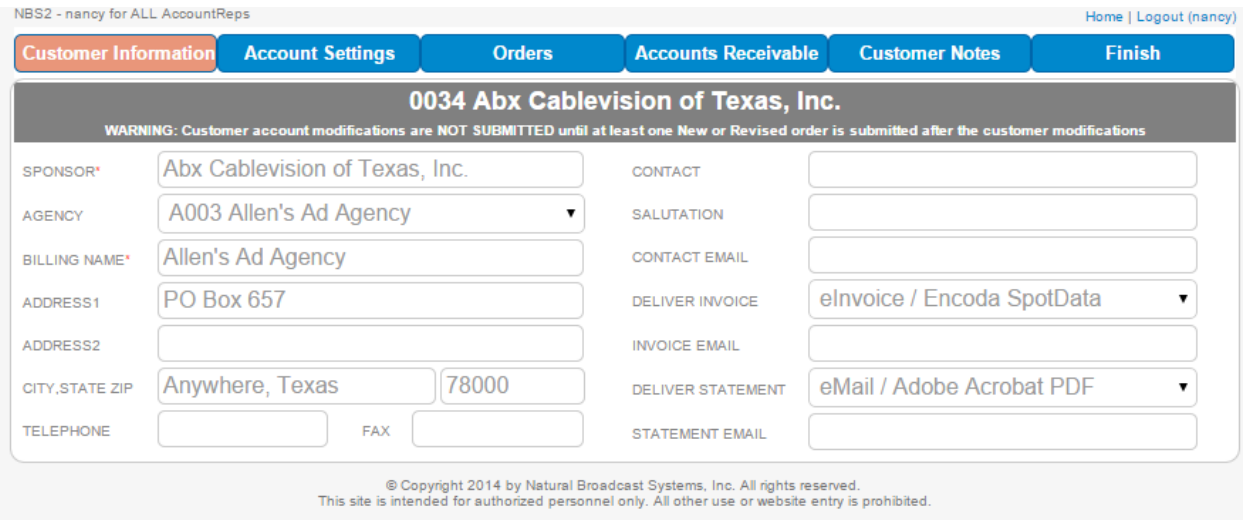

From the **Orders** tab, you can select Add New Order. *Note: you can also add an order by clicking on the Orders tab directly from the Home page of eOrder.*

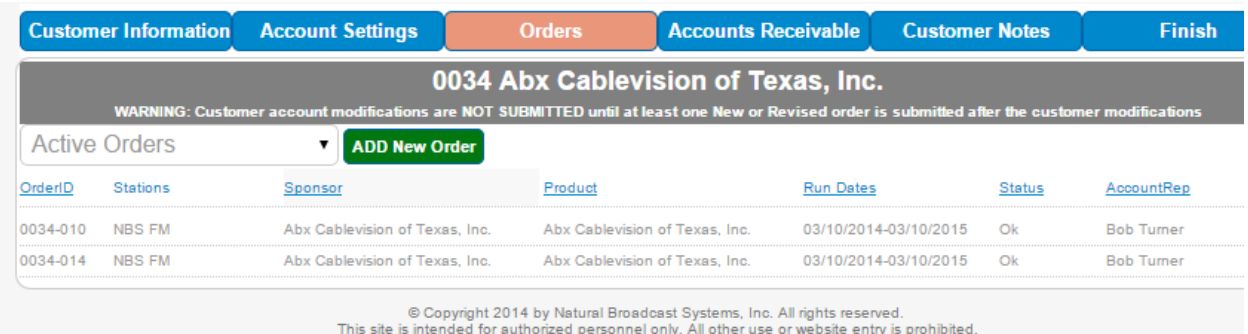

The Order Entry screen includes options for Order Information, Invoicing Instructions, Scheduling Instructions and and Verify/Submit.

Select dropdown options where they are available, and enter text in appropriate text fields. You must enter an order start and end date, and select at least one station for the order to run on.

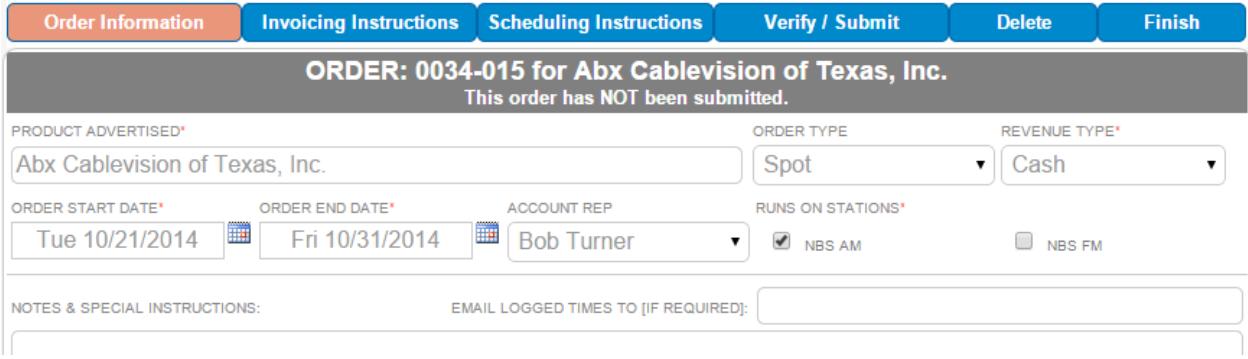

The **Invoicing Instructions** tab allows you to select billing options

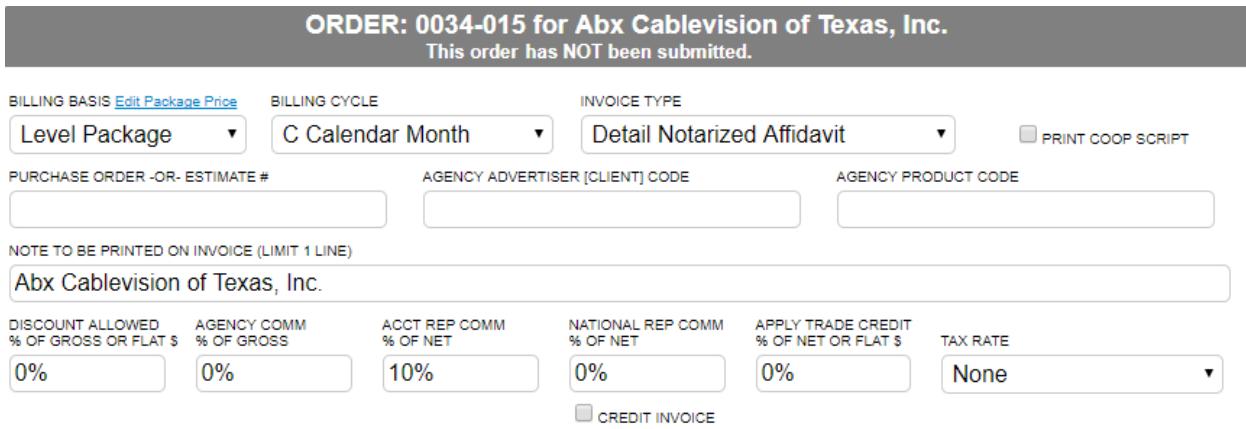

Note: If you select a Level or Variable package, you must click the blue Edit Package Price link to enter package pricing information.

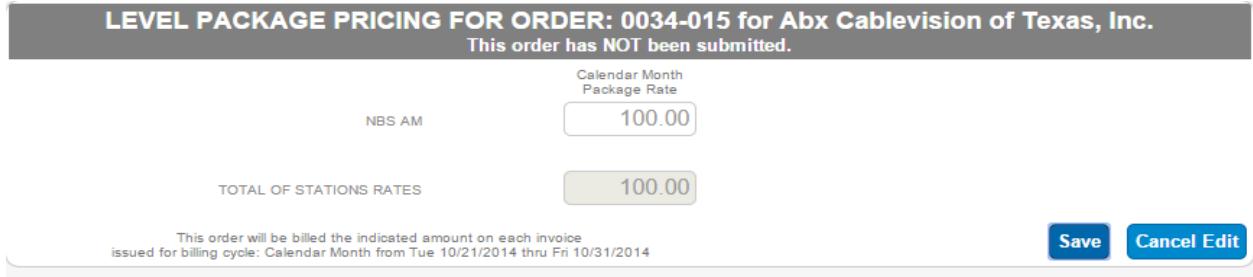

Click Save when complete

The **Scheduling Instructions** tab allows you to add orderlines and edit spot separation or product protection.

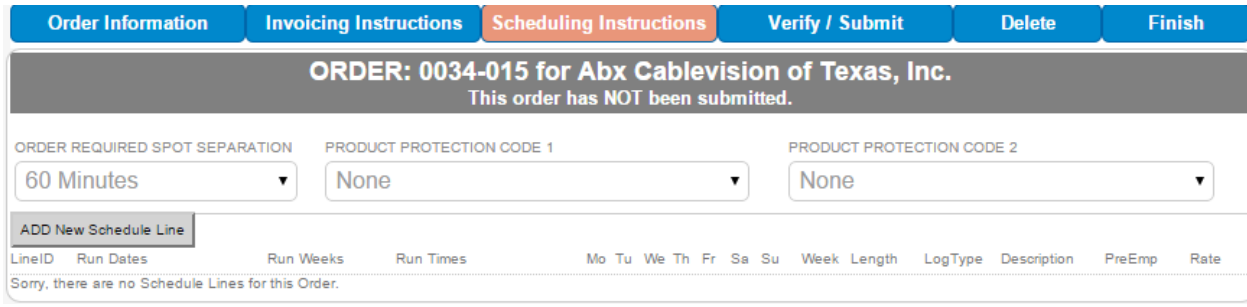

Click [Add New Schedule Line] to add an order line.

Enter all required information for your new order line.

Note: Copy ID is not entered via e-Order, and must be entered after downloaded at the station.

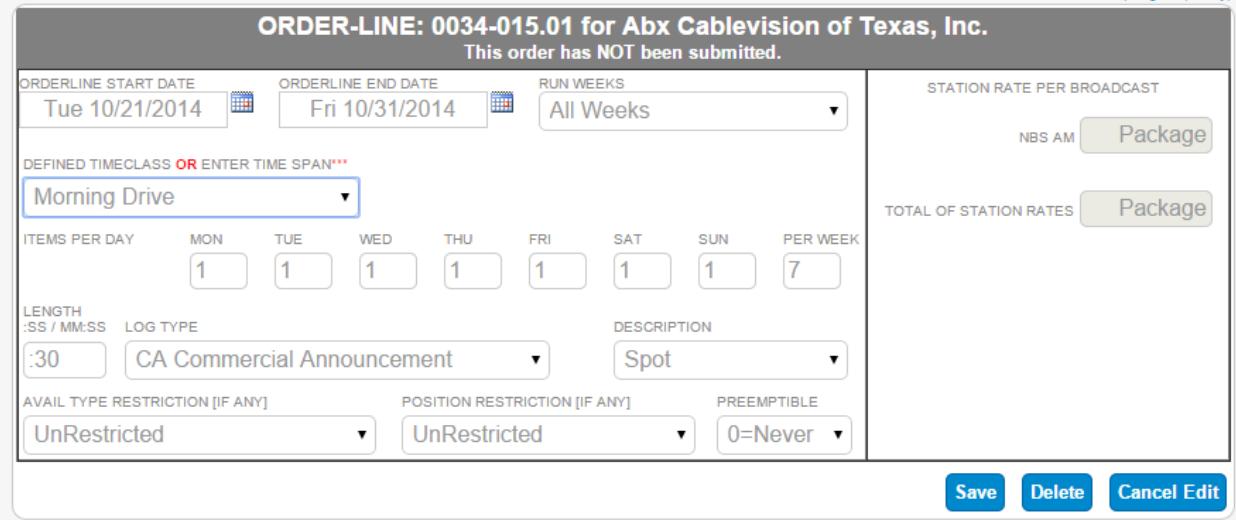

Click Save when complete.

The **Verify/Submit** tab allows you to Submit the order, Email, Print or Download the confirmation or to duplicate the order.

When you are ready to submit the order, click the [Submit Order] button.

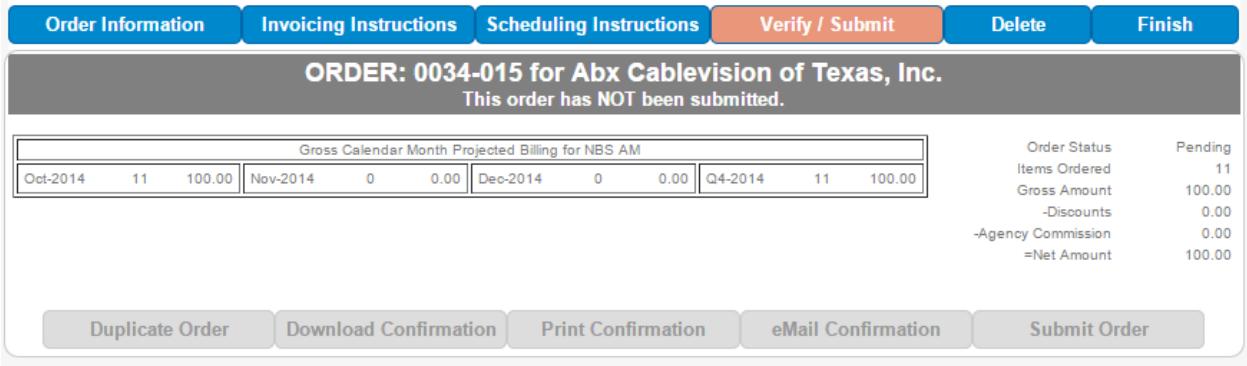

This order has now been submitted. If you need to edit the order, click [Revise]

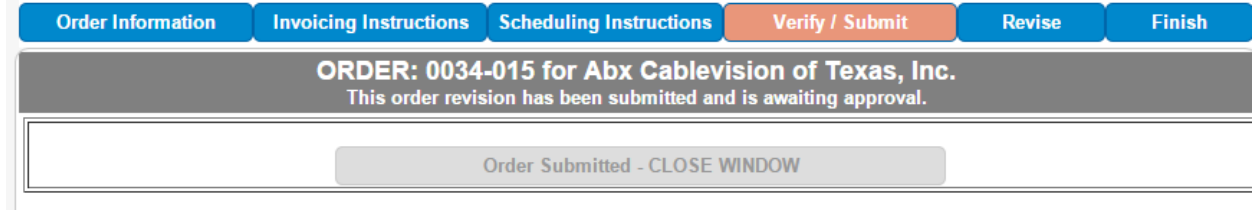

The order will now be available for download, review and approval at the station. If the order is rejected, you can log back in to eOrder, and click [Revise] to make the required changes to the order and then Submit again.

# **eOrder Import**

eOrders entered online can be imported from your local installation of Natural Log 9.

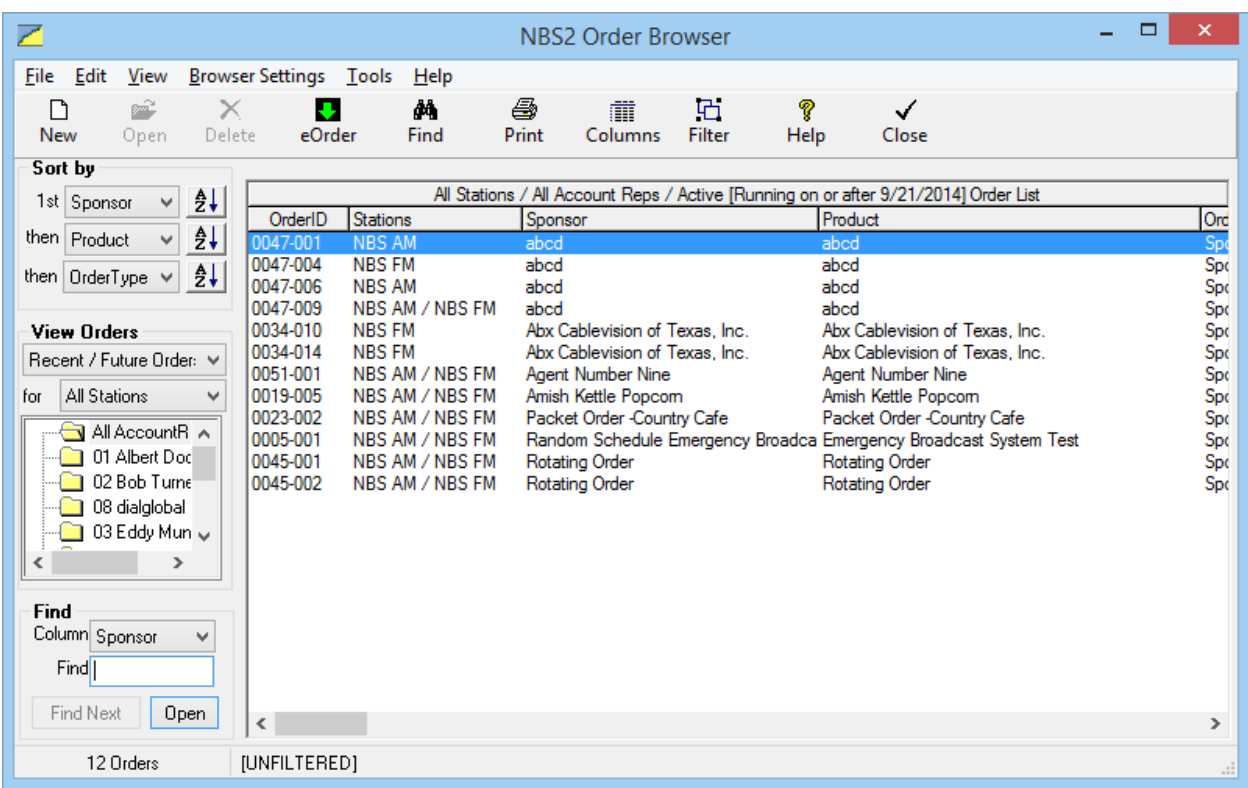

# Open NL9 and to to Traffic, Broadcast Order Browser. Click the eOrder button

### Orders ready for download are displayed. Click the Download button

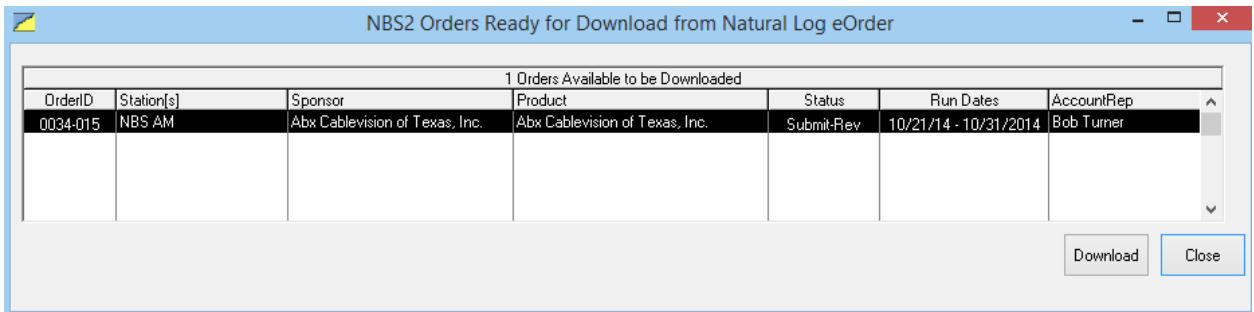

The order will be displayed. Review data on all order tabs.

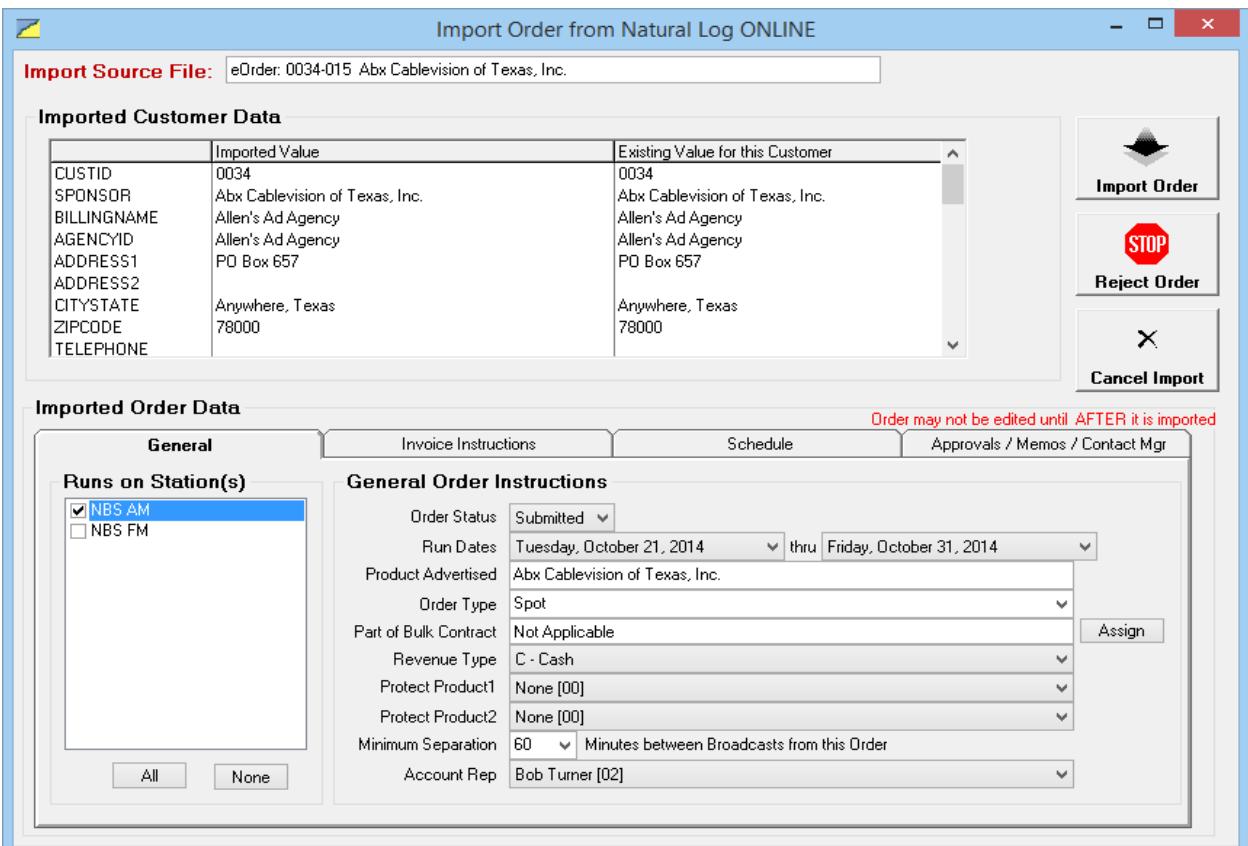

You can not edit any information until the order is imported. Click Import Order if approved.

Imported orders can be viewed under

Traffic/ Broadcast Order Browser - Click View Orders on the left. Select Imported Orders

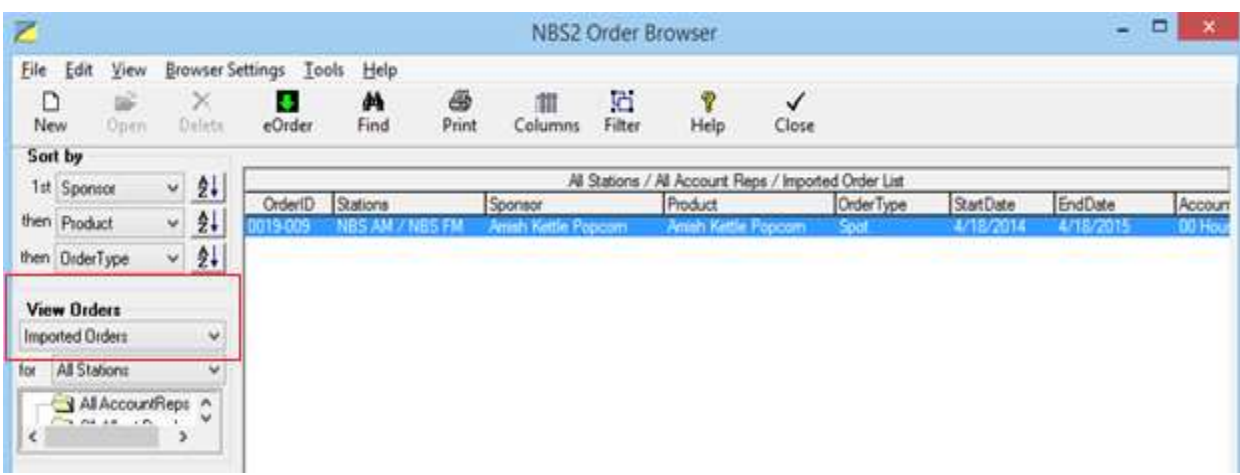

## **After importing an Order**

Note: Be sure to change the Order Status on the General tab to OK. Orders will not log unless the Order Status is listed as OK

Note: Copy ID is never entered via eOrder, so must be entered on any orderlines on the Schedule tab after the order is imported.

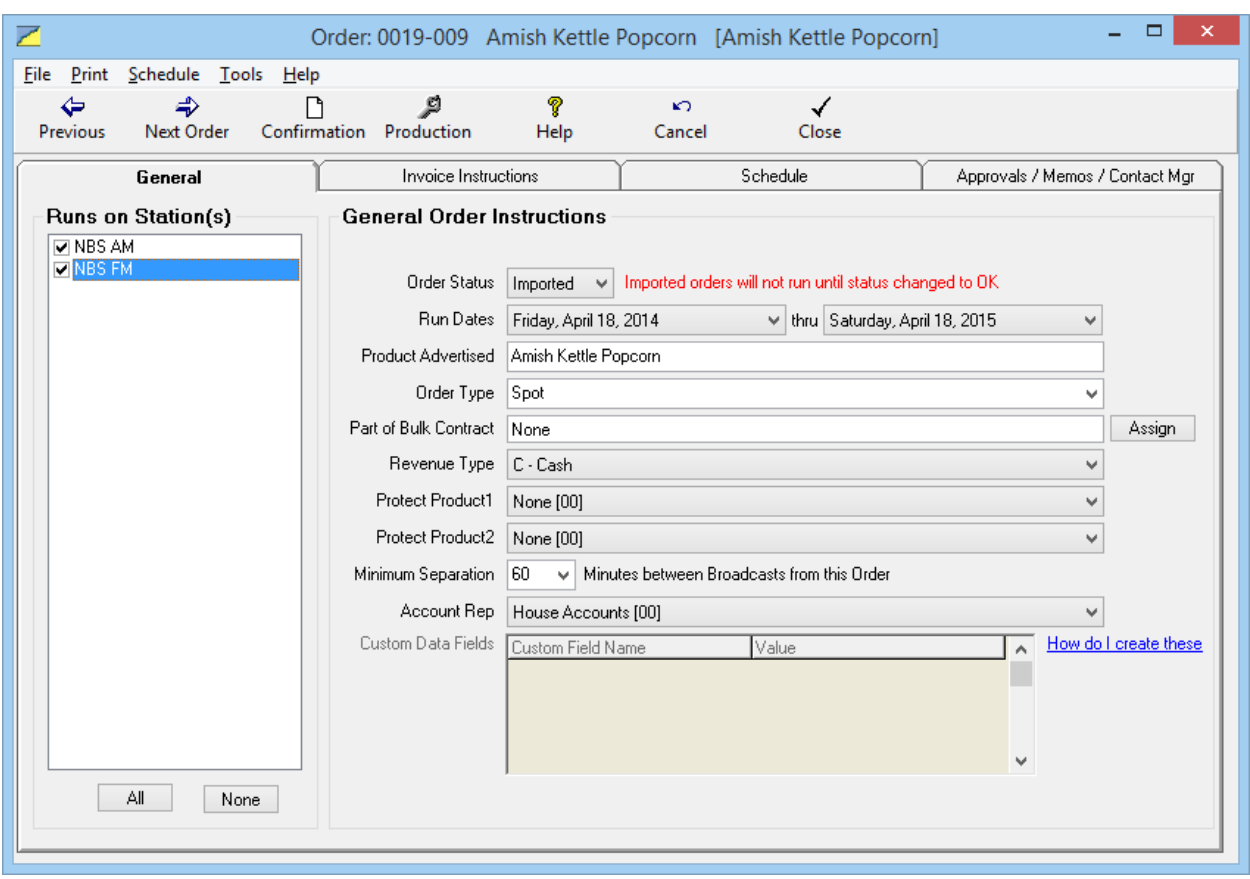

### **Rejecting an Order**

If you want to Reject the order, click Reject Order. You will then be able to notify the account rep of the rejection.

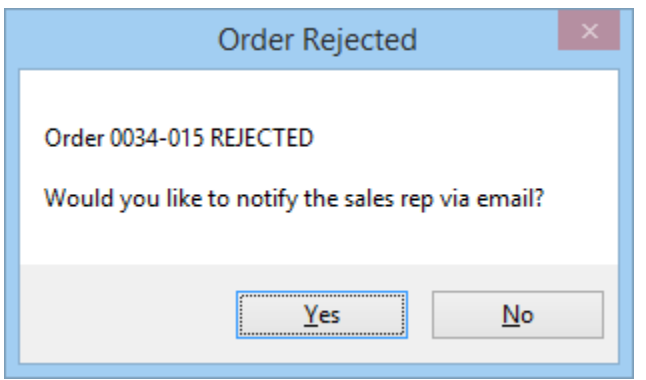

You can then communicate the reason that the order was rejected so the account rep can revise the order and re-submit.